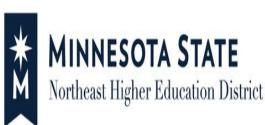

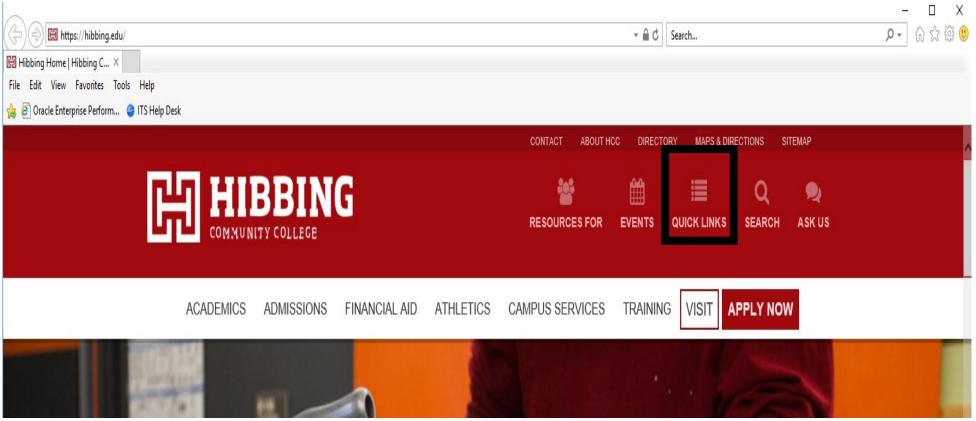

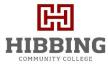

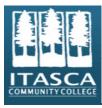

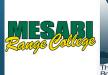

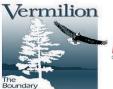

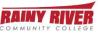

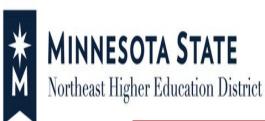

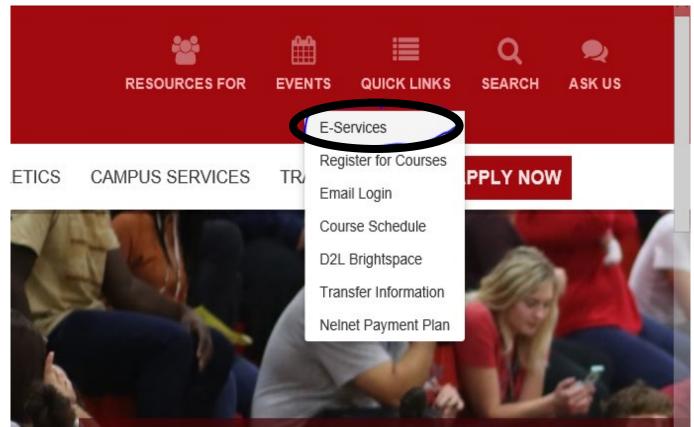

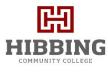

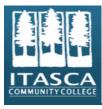

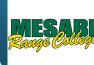

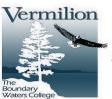

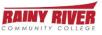

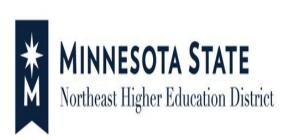

# NG

|         | Please login to continue.                                                                            |                           |                         |                          |     |  |  |  |
|---------|----------------------------------------------------------------------------------------------------|---------------------------|-------------------------|--------------------------|-----|--|--|--|
|         | The '*' indicates a require                                                                          | d field.                  |                         |                          | 951 |  |  |  |
|         | * StarID:                                                                                            | Enter StarID              | Need Login Help?        | Need an ID? Sign Up Now. |     |  |  |  |
|         | * Password:                                                                                          | Enter Password            |                         |                          | 7   |  |  |  |
|         | Institution:                                                                                         | Hibbing Community College | ~                       |                          | L.  |  |  |  |
| for the | Display Name:                                                                                        | locations.                |                         |                          |     |  |  |  |
|         | You must logout when finished to ensure that nobody else gains access to your records.               |                           |                         |                          |     |  |  |  |
|         | You must <b>logout</b> when fil                                                                      | nisned to ensure that nob | ody eise gains access t | to your records.         |     |  |  |  |
|         | IMPORTANT - Please email <u>Wendy Greenwood</u> or call 218-2627207 for any current address changes. |                           |                         |                          |     |  |  |  |

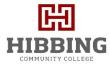

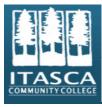

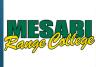

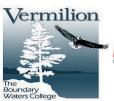

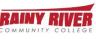

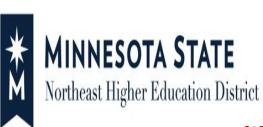

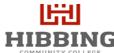

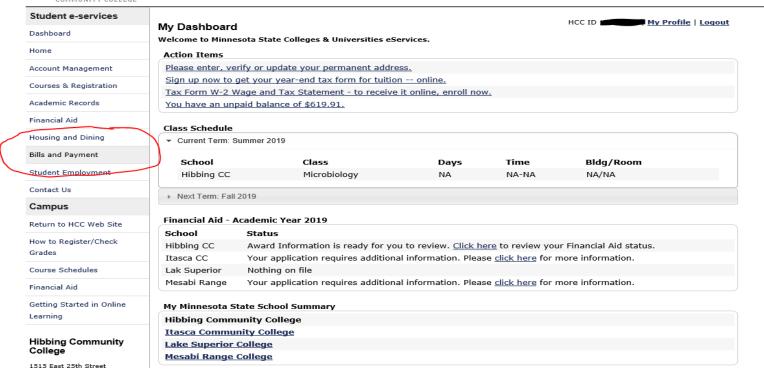

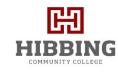

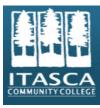

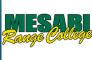

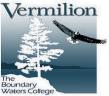

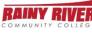

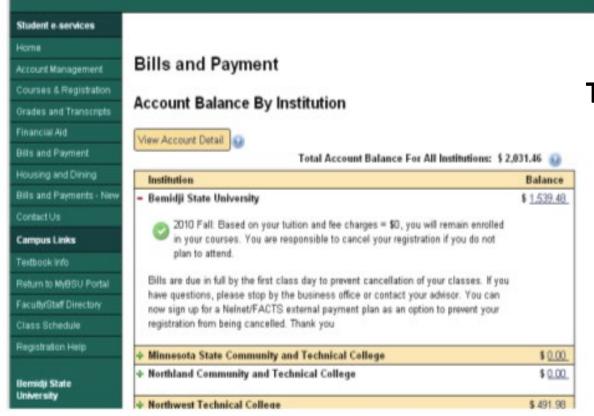

### The Account Balance by Institution:

- ✓ Includes all institutions the student has a relationship with.
- ✓ Shows the student's account balance at each institution.
- ✓ First lists the institution whose website the student is signed in through.

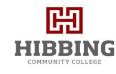

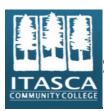

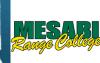

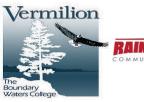

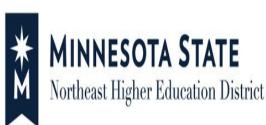

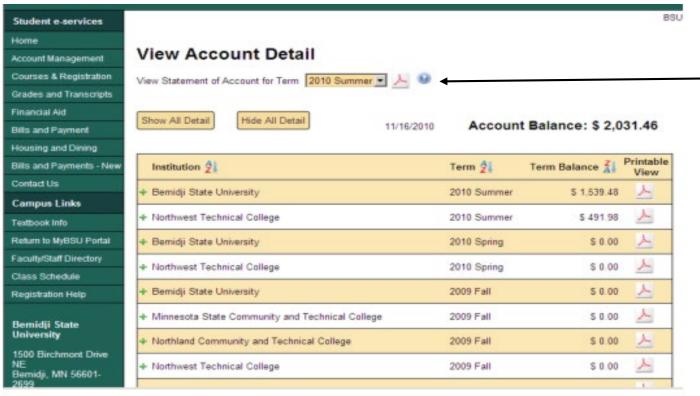

Select a Term to Generate a Statement of Account Term (AR0401JB)

This will show the Student Account for the Term for All Institutions

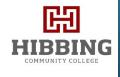

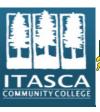

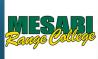

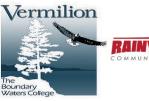

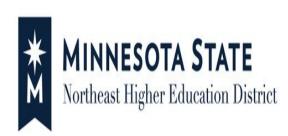

#### IMAGE OF MAKE A PAYMENT ON ACCOUNT OWING FOR ONE SCHOOL SHOWING 3 TABS

#### IMAGE OF MAKE A PAYMENT ON ACCOUNT OWING FOR MULTIPLE SCHOOLS SHOWING 4 TABS

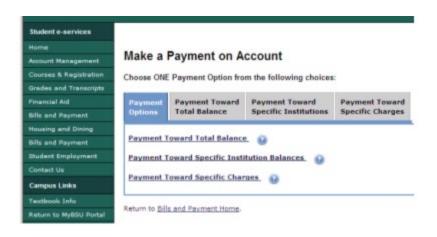

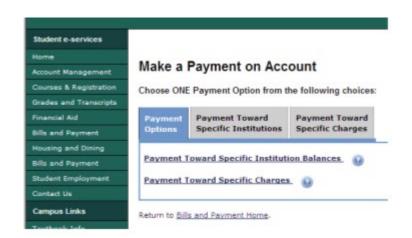

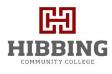

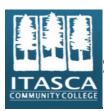

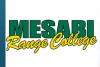

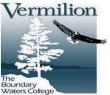

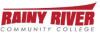

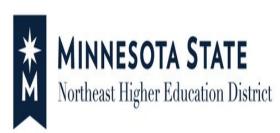

### IMAGE OF PAYMENT TOWARD TOTAL BALANCE

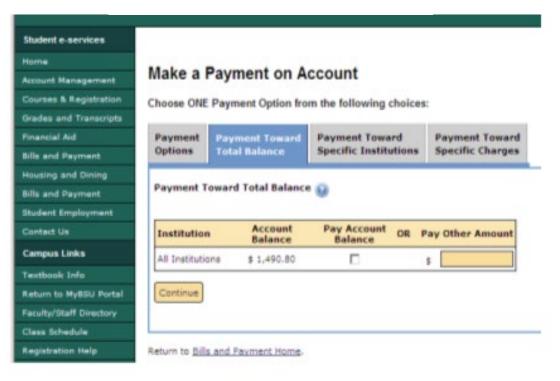

- ✓ Where a student types in an amount to be paid, other than the full balance, the payment is distributed by percentage to the various schools and charge types.
- ✓ The student will see the distribution of their payment when they get to the 'Confirm Payment on Account' screen.

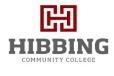

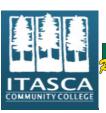

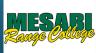

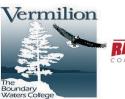

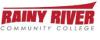

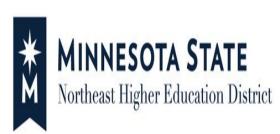

#### IMAGE OF 'CONFIRM PAYMENT ON ACCOUNT' PAGE SHOWING DISTRIBUTION AMONGST SCHOOLS AND CHARGES

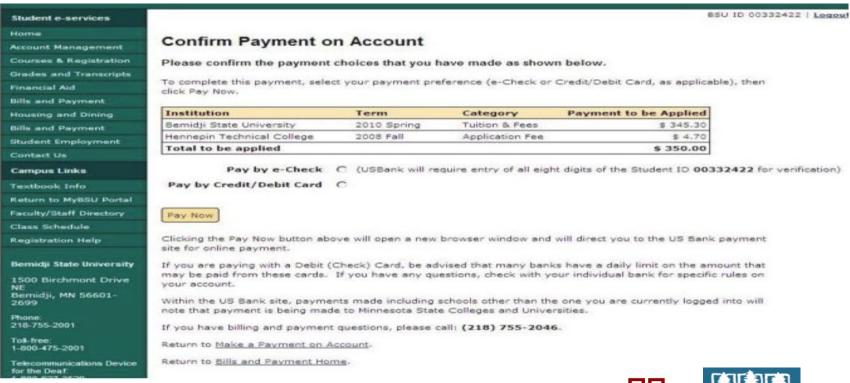

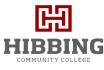

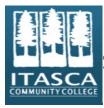

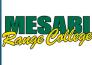

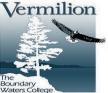

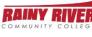

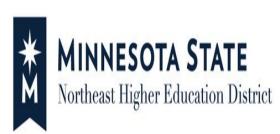

#### IMAGE OF PAYMENT TOWARD SPECIFIC INSTITUTION

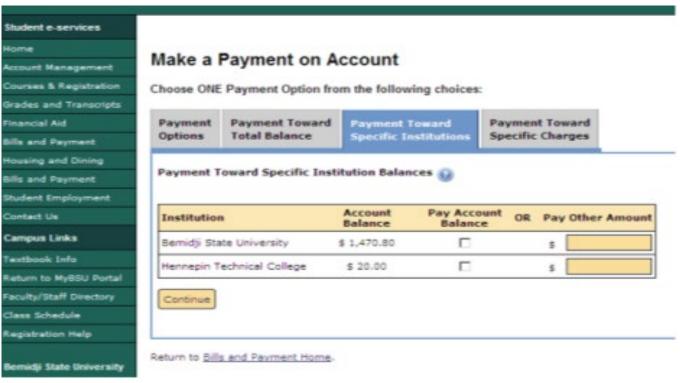

Select 'Payment Toward Specific Institutions' to:

✓ Specify the amount to pay each institution

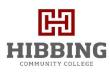

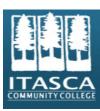

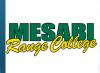

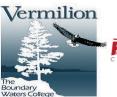

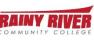

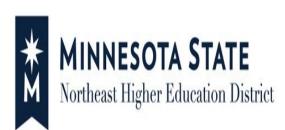

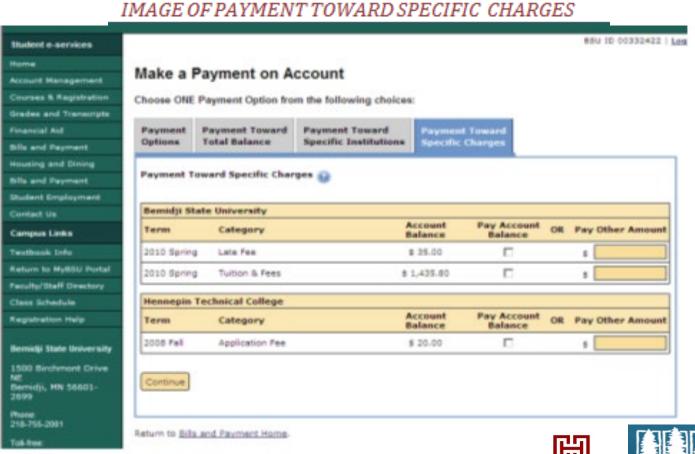

Select 'Payment Toward Specific Charges' to:

✓ Specify the amount to pay each institution for each charge type

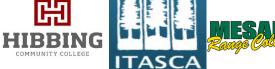

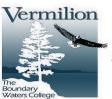

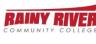

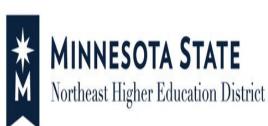

#### IMAGE OF MAKE A PREPAYMENT

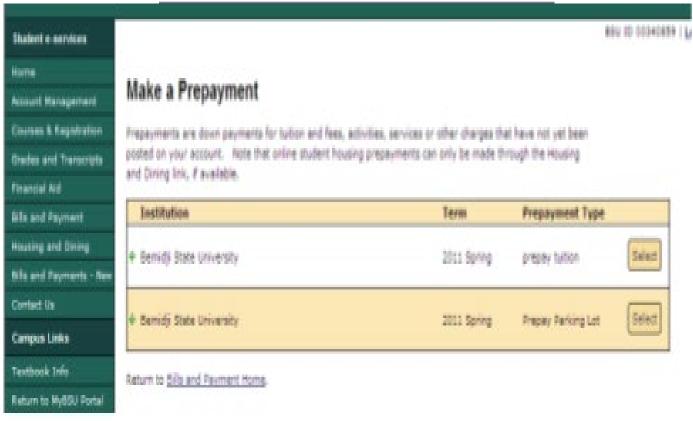

- ✓ 'Tuition and Fee Prepayments' are only Available to Enrolled Students
- ✓ 'Other
  Prepayments' are
  Available to Any
  Student who has
  a Relationship
  with the
  Institution

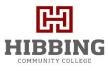

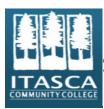

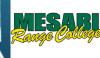

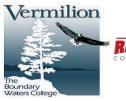

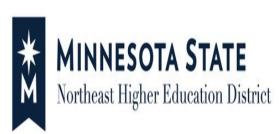

#### IMAGE OF MAKE A PREPAYMENT WITH DESCRIPTION EXPANDED

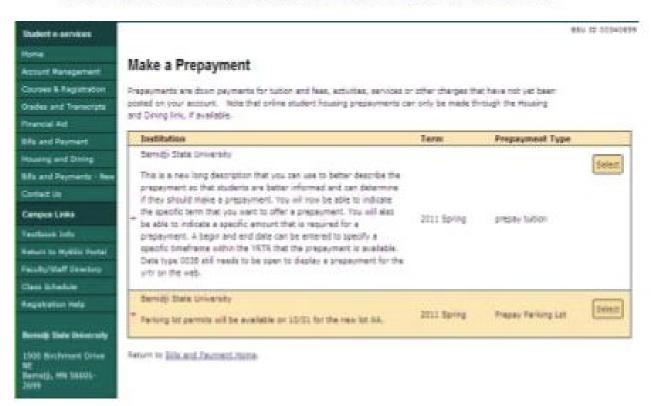

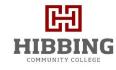

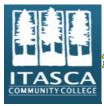

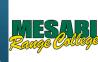

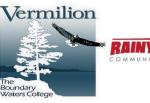

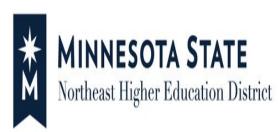

#### IMAGE OF PREPAYMENT TOWARD FUTURE CHARGES

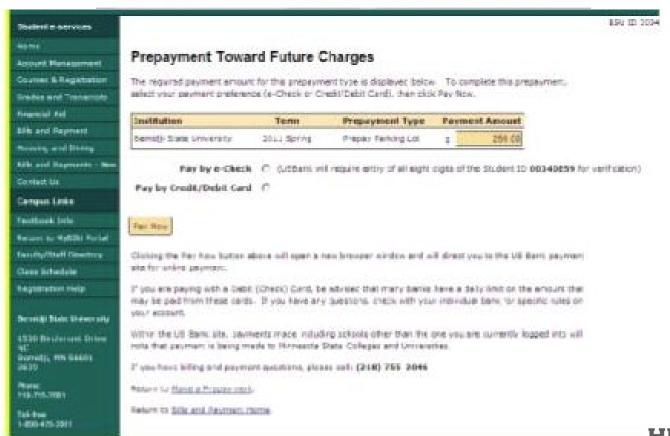

✓ Prepayment Amount is Entered

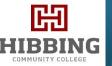

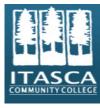

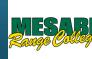

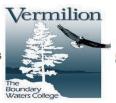

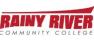

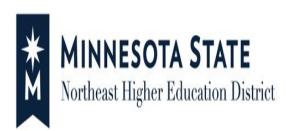

MISCELLANEOUS

ERROR MESSAGES,

Student Sees: 'You have a hold on your account from a check returned from the bank. You cannot make payment via the web.

Please see a college or university cashier to make payment.'

Reason: Student has had a payment, check or e-check, returned as NSF, and is not allowed to make payment online until this

hold (hold 0021) is removed.

Student Sees: 'The minimum payment accepted is \$##. Change your payment amount and press Continue'.

**Reason:** The student attempted to make a payment which is less than the minimum of \$10.00.

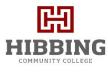

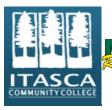

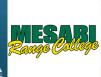

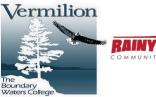

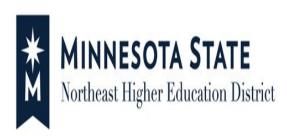

**Student Sees:** 'You have a collection agency hold on your account. You cannot make payment via the web. Please see a college or university cashier for payment instruction.'

**Reason:** A 0088 (Collection Agency – Web Payment Not Allowed / Cagy No Pay) hold has been manually placed on this account. Schools may choose to do this so students can be redirected to make their payments directly to the collection agency instead.

| Institution   | Account<br>Balance           | Pay Account<br>Balance    | OR          | Pay Other Amount       |
|---------------|------------------------------|---------------------------|-------------|------------------------|
| Bemidji State | You have a collection agency | y hold on your account.   | You cannot  | make a payment via the |
| University    | web. Please see a college of | r university cashier to r | nake a paym | nent.                  |

MISCELLANEOUS ERROR MESSAGES,

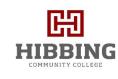

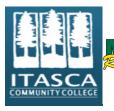

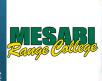

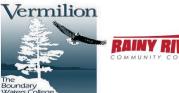